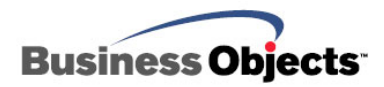

# Crystal Reports XI Release 2

# Deploying Visual Studio .NET Applications

# **Overview**

This document discusses the options for deploying Crystal Reports XI Release 2 .NET applications for use in Visual Studio .NET 2002 and Visual Studio .NET 2003. Specifically, merge modules and interactive install packages are discussed.

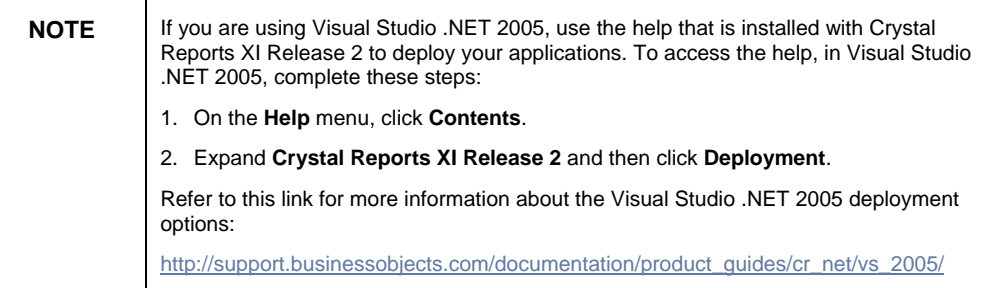

# **Contents**

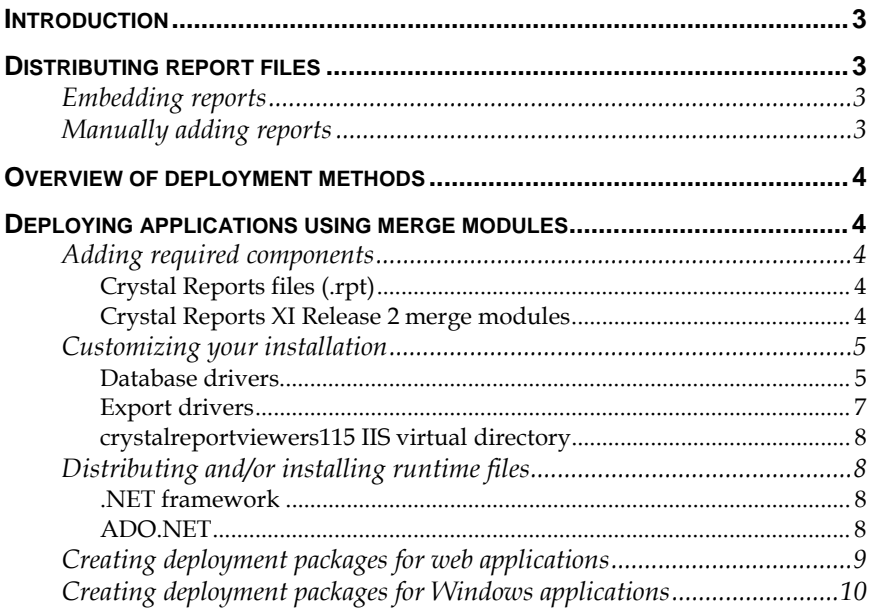

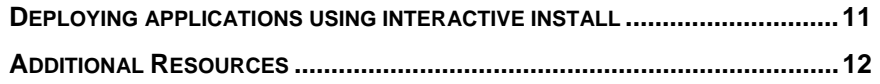

# <span id="page-2-0"></span>**Introduction**

Crystal Reports XI Release 2 extends the powerful reporting capability of Crystal Reports on the Microsoft .NET platform. You can use the Crystal Reports Designer in Visual Studio .NET (VS .NET) to create or modify Crystal reports.

You have the option of storing the report locally or publishing it as a report web service on a web server. Depending on whether you have a Windows or web application, you can host the report using the Windows Form Viewer or the Web Forms Viewer, respectively.

# **Distributing report files**

### **Embedding reports**

When reports are added to a VS .NET 2002 or 2003 application that contains embedded reports, they are added as embedded resources. That is, the report will be compiled into the assembly's manifest and will not be loaded from a separate report (.rpt) file.

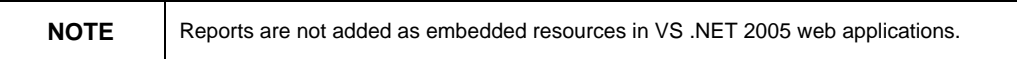

Having reports as embedded resources allows .NET applications to be distributed and deployed without having to distribute report files separately. As a result, you are not required to deploy external report files with your applications, and end users cannot modify them.

### **Manually adding reports**

When deploying applications that do not embed report files, the report files must be manually added to the setup projects. As a result, reports can be easily modified and redeployed without having to recompile and redeploy the entire assembly. However, strongly-typed report objects cannot be used in the application and the reports must be loaded from disk.

To manually add a report to your application, complete these steps:

- 1. After adding a report to a project, click the report in the .NET **Solution Explorer** window.
- 2. In the **Properties** dialog box, change the **Build Action** property from **Embedded Resource** to **None**.
- 3. Load reports from disk by specifying a file path using the **Load** method of the **ReportDocument** object.

# <span id="page-3-0"></span>**Overview of deployment methods**

There are two options for deploying Crystal Reports XI runtime files:

- Using merge modules
- Using an interactive install (also known as a redistributable or server install)

While both options install the same files, the method of deployment differs. If you wish to include Crystal Reports runtime files with the application install package, then use the merge modules option. If you wish to deploy the Crystal Reports runtime files to a server computer as a standalone task, then use the interactive install option.

# **Deploying applications using merge modules**

### **Adding required components**

The components to add to setup projects for distributing and deploying Crystal Reports XI Release 2 applications include the following:

- Crystal report files (.rpt)
- Crystal Reports XI Release 2 merge modules

#### **Crystal Reports files (.rpt)**

Crystal Reports files (.rpt) also need to be distributed when a .NET application is deployed. How the report files are deployed depends on the need and architecture of the application. Refer to the previous section - [Including Reports in .NET](#page-2-0) Applications - for details on deploying report files.

#### **Crystal Reports XI Release 2 merge modules**

The merge modules that need to be added to the setup project are installed with Crystal Reports XI Release 2 in the …\Program Files\Common Files\Merge Modules folder. Updated versions can also be downloaded from the Business Objects support site from the following location:

[http://support.businessobjects.com/fix/merge\\_modules.asp](http://support.businessobjects.com/fix/merge_modules.asp)

Earlier versions of Crystal Reports required three or more merge modules to be included in a setup project in order to deploy reports. For Crystal Reports XI Release 2, only one merge module is required to be included, while another merge module is optional.

#### <span id="page-4-0"></span>**CrystalReports11\_5\_NET.msm (required)**

The CrystalReports11\_5\_NET.msm merge module contains viewer controls, .NET SDK assemblies, Report Application Server (RAS) SDK assemblies, report processing engine, and database and export components. This merge module is always required for deploying Crystal Reports XI Release 2 .NET applications.

When you add CrystalReports11\_5\_NET.msm to a setup project, it exposes a **Keycode** property that must be set to a 23-digit alphanumeric license key. The license key is emailed to you after you register your product. After the key code has been added to your VS .NET system, you can find it on the **Help** menu by clicking **About Microsoft Development Environment.** The keycode is listed in the **Installed Products** list box.

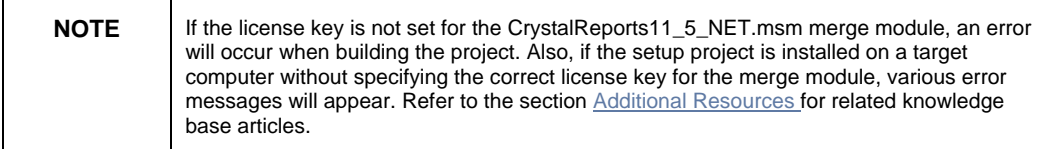

#### **CrystalReports11\_5\_maps.msm (optional)**

You would use this merge module if you are including geographic maps in your reports. This merge module installs the files required to display them.

### **Customizing your installation**

With Crystal Reports XI Release 2 and Visual Studio .NET, the CrystalReports11\_5\_NET.msm merge module allows you to set the property values to install or not install certain database drivers, export drivers, as well as the crystalreportviewers115 IIS virtual directory.

#### **Database drivers**

- **1.** Click **CrystalReports11\_5\_NET.msm** in your deployment project and expand **MergeModuleProperties**. Table 1 displays the list of properties that are used to install database drivers.
- **2.** Since by default, all database drivers are installed with CrystalReports11\_5\_NET.msm, set the property value of a specific driver to 0 to exclude it.

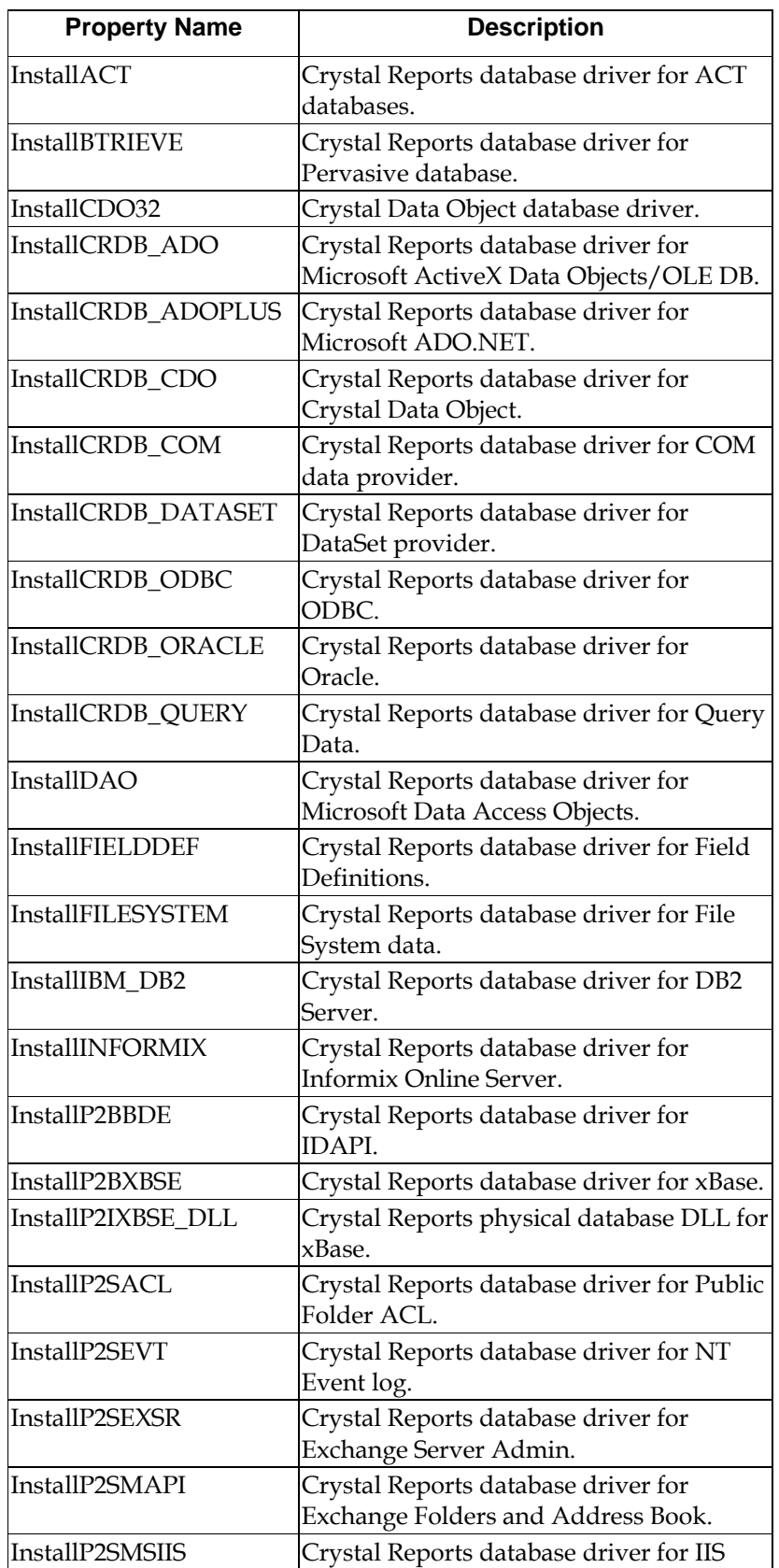

<span id="page-6-0"></span>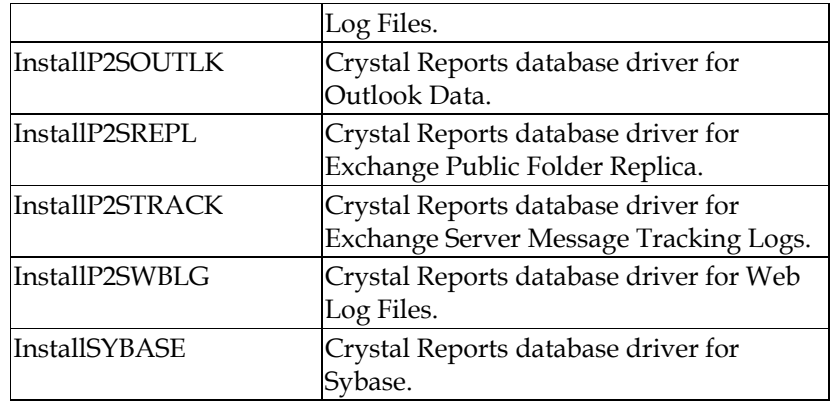

*Table 1 – Properties Used to Install Database Drivers*

#### **Export drivers**

- **1.** Click **CrystalReports11\_5\_NET.msm** in your deployment project and expand **MergeModuleProperties**. Table 2 displays the list of properties that are used to install export drivers.
- **2.** Since by default, all export drivers are installed with CrystalReports11\_5\_NET.msm, set the property value of a specific driver to 0 to exclude it.

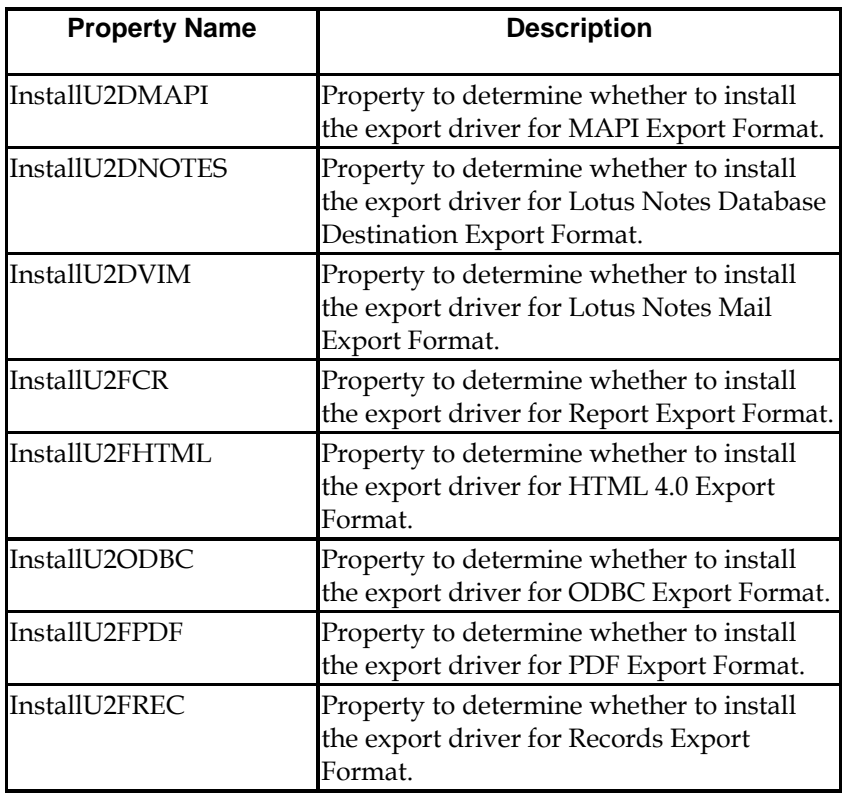

<span id="page-7-0"></span>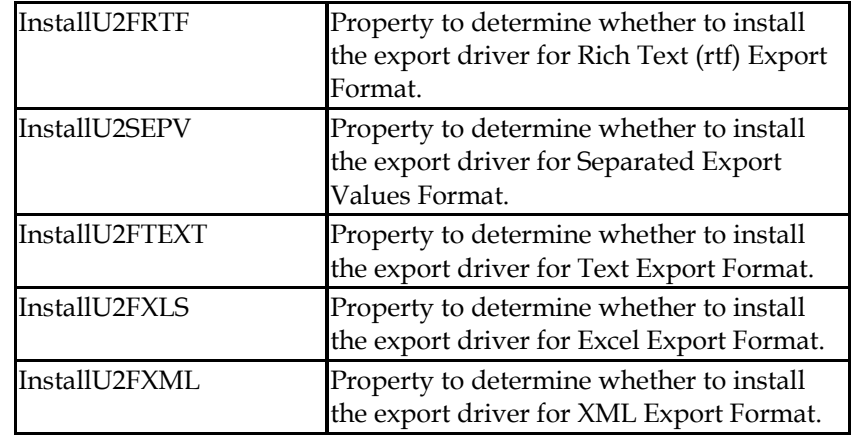

*Table 2 – Properties Used to Install Export Drivers* 

#### **crystalreportviewers115 IIS virtual directory**

- **1.** Click **CrystalReports11\_5\_NET.msm** in your deployment project and expand **MergeModuleProperties** property. The **InstallViewerVirtualDir** property is used to control whether the crystalreportviewers115 virtual directory is installed.
- **2.** Since by default the crystalreportviewers115 IIS virtual directory is installed with CrystalReports11\_5\_Net.msm, set the property value to 0 to not install it.

### **Distributing and/or installing runtime files**

#### **.NET framework**

Since VS .NET projects rely on the .NET framework, the framework must also be distributed and/or installed on the target computer. Typically, when a setup project is created, the framework is excluded. Different merge modules are used depending on the version of the .NET framework to which you are deploying. For more information on the different ways in which to distribute the framework, refer to the following information:

[http://msdn.microsoft.com/netframework/downloads/updates/defaul](http://msdn.microsoft.com/netframework/downloads/updates/default.aspx) [t.aspx](http://msdn.microsoft.com/netframework/downloads/updates/default.aspx)

#### **ADO.NET**

If any of your report files are based on ADO.NET dataset objects, you will need to include certain merge modules, depending on the version of VS .NET you are using (see Table 3).

<span id="page-8-0"></span>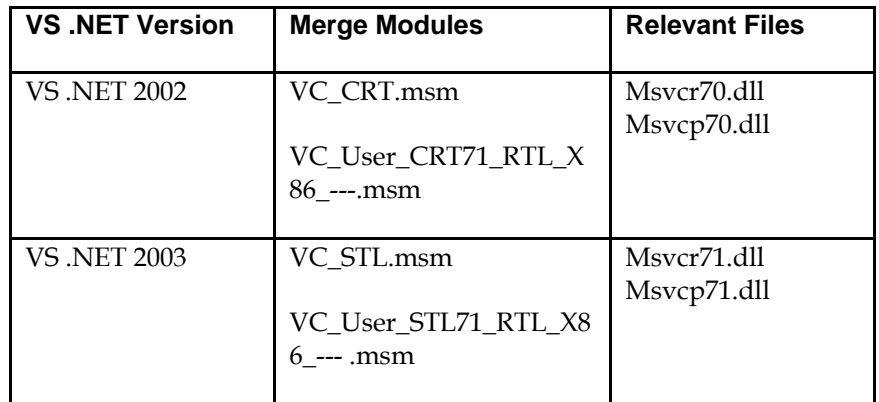

#### *Table 3 – Merge Modules for ADO.NET*

The files from these merge modules must be available to the application by either placing them in the application folder (recommended) or in the system path.

### **Creating deployment packages for web applications**

Before deploying your ASP.NET web application, ensure that you have a web application or web services application ready for deployment. To create a deployment package for your ASP.NET web application, complete these steps:

- **1.** Open your web application in VS .NET and on the **View** menu, click **Solution Explorer**.
- **2.** Right-click your web application, click **Add**, and then click **New Project.** The **Add New Project** dialog box appears.
- **3.** Click **Setup and Deployment Projects**, click **Web Setup Project**, and then click **OK**.
- **4.** In the Solution Explorer, right-click the web setup project, click **Add**, and then click **Project Output.** The **Add Project Output Group** dialog box appears.
- **5.** Choose the primary output and content files to add to your web setup project, and then click **OK**. When the **Primary Output** is added to the project, some detected dependencies are added. Ensure that the **dotnetfxredist\_x86\_enu.msm** and **dotnetcrystalreports.msm** dependencies are **excluded**.
- **6.** In the Solution Explorer, right-click the web setup project, click **Add**, and then click **Merge Module.** The **Add Modules** dialog box appears.
- **7.** Click the CrystalReports11\_5\_NET.msm merge module, add it to your project, and then click **OK**.

<span id="page-9-0"></span>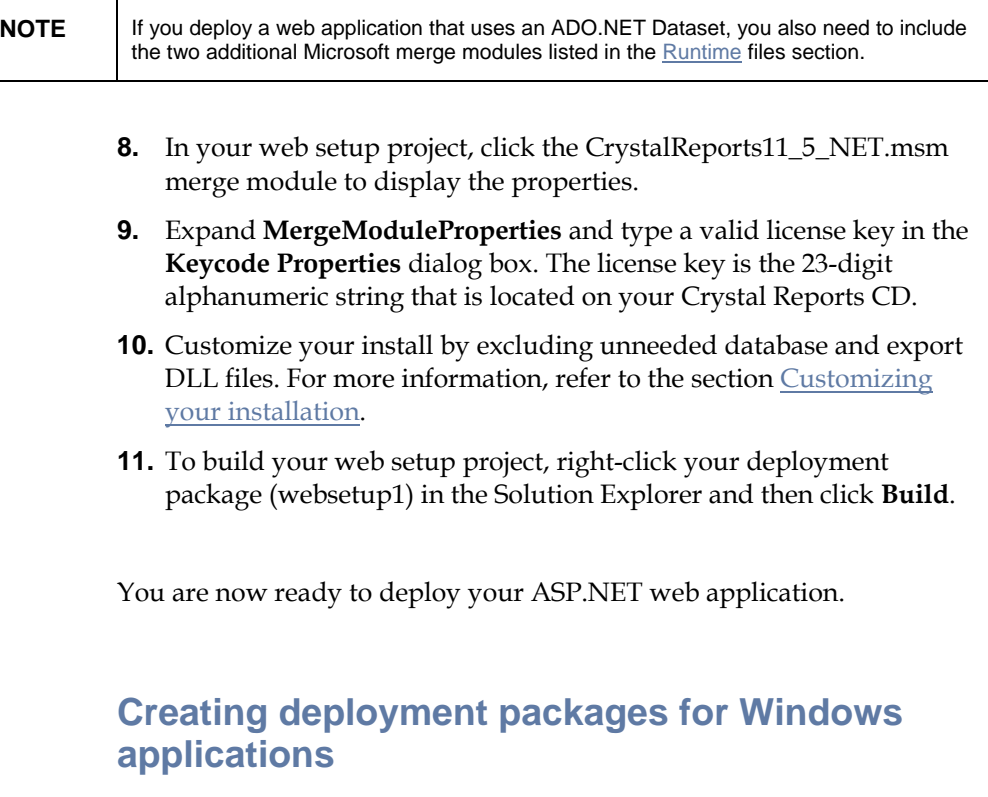

Before deploying your ASP.NET Windows application, ensure that you have a Windows application ready for deployment. To deploy a Windows application, complete these steps:

- **1.** Open your Windows application in VS .NET and on the **View** menu, click **Solution Explorer**.
- **2.** Right-click your Windows application, click **Add**, and then click **New Project.** The **Add New Project** dialog box appears.
- **3.** Click **Setup and Deployment Projects**, click **Web Setup Project**, and then click **OK**.
- **4.** In the Solution Explorer, right-click the Windows application, click **Add**, and then click **Project Output.** The **Add Project Output Group** dialog box appears.
- **5.** Choose the primary output and content files to add to your web setup project, and then click **OK**. When the **Primary Output** is added to the project, some detected dependencies are added. Ensure that the **dotnetfxredist\_x86\_enu.msm** and **dotnetcrystalreports.msm** dependencies are **excluded**.
- **6.** In the Solution Explorer, right-click the Windows Setup project, click **Add**, and then click **Merge Module.** The **Add Modules** dialog box appears.
- **7.** Click the CrystalReports11\_5\_NET.msm merge module, add it to your project, and then click **OK**.

<span id="page-10-0"></span>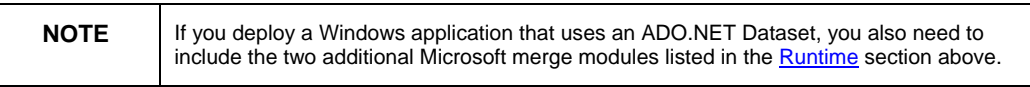

- **8.** In your setup project, click the CrystalReports11\_5\_NET.msm merge module to display the properties.
- **9.** Expand **MergeModuleProperties** and type a valid license key in the **Keycode Properties** dialog box. The license key is the 23-digit alphanumeric string that is located on your Crystal Reports CD.
- **10.** To build your Setup project, right-click your deployment package (setup1) in the Solution Explorer and then click **Build**.

You are now ready to deploy your ASP.NET Windows application.

### **Deploying applications using interactive install**

You must have Crystal Reports XI Release 2 Developer Edition or Crystal Reports Server XI Release 2 in order to use the interactive install. When deploying a web application or deploying multiple Windows applications to the same computer, it is recommended that you install the dependency files separately.

This Windows installer package, CrystalRedist115\_x86.msi, is located in the …\Program Files\Microsoft Visual Studio 8\SDK\v2.0\BootStrapper\Packages\CrystalReports folder. You may find the updated versions of the Crystal Reports XI Release 2 install package at this location:

[http://support.businessobjects.com/fix/merge\\_modules.asp](http://support.businessobjects.com/fix/merge_modules.asp)

To perform an interactive install, complete these steps:

- 1. Run the install (.msi) file on the deployment computer.
- 2. Type your Crystal Reports XI Release 2 license key code when prompted. The license key code may be found by clicking **About Microsoft Development Environment** on the **Help** menu of Visual Studio .NET.

### <span id="page-11-0"></span>**Additional Resources**

#### **Knowledge Base Articles**

c2010681 - "Invalid or Missing KeycodeV2.dll"

c2012716 - "Job Failed Because a Free License Could not be Obtained"

c2011205 - "Err Msg: "Cannot find keycodev2.dll or invalid keycode"

#### **Whitepapers**

*Crystal Reports XI .NET Application Deployment* 

[http://support.businessobjects.com/communityCS/TechnicalPapers/cr](http://support.businessobjects.com/communityCS/TechnicalPapers/crxi_net_deployment.pdf.asp) [xi\\_net\\_deployment.pdf.asp](http://support.businessobjects.com/communityCS/TechnicalPapers/crxi_net_deployment.pdf.asp)

*Troubleshooting Error Messages Related to the Keycodev2.dll Error Message* 

[http://support.businessobjects.com/communityCS/TechnicalPapers/cr](http://support.businessobjects.com/communityCS/TechnicalPapers/crnet_keycodev2.pdf.asp) [net\\_keycodev2.pdf.asp](http://support.businessobjects.com/communityCS/TechnicalPapers/crnet_keycodev2.pdf.asp)

#### .**NET Product site**

http://www.businessobjects.com/products/reporting/crystalreports/n et/default.asp

#### **Developer Zone**

[http://www.businessobjects.com/products/dev\\_zone/default.asp](http://www.businessobjects.com/products/dev_zone/default.asp)

#### **Support Site**

<http://support.businessobjects.com/search/>

#### **Sample Applications**

<http://support.businessobjects.com/fix/samplescr.asp>

#### **Contacting Technical Support**

<http://support.businessobjects.com/fix/contact.asp>